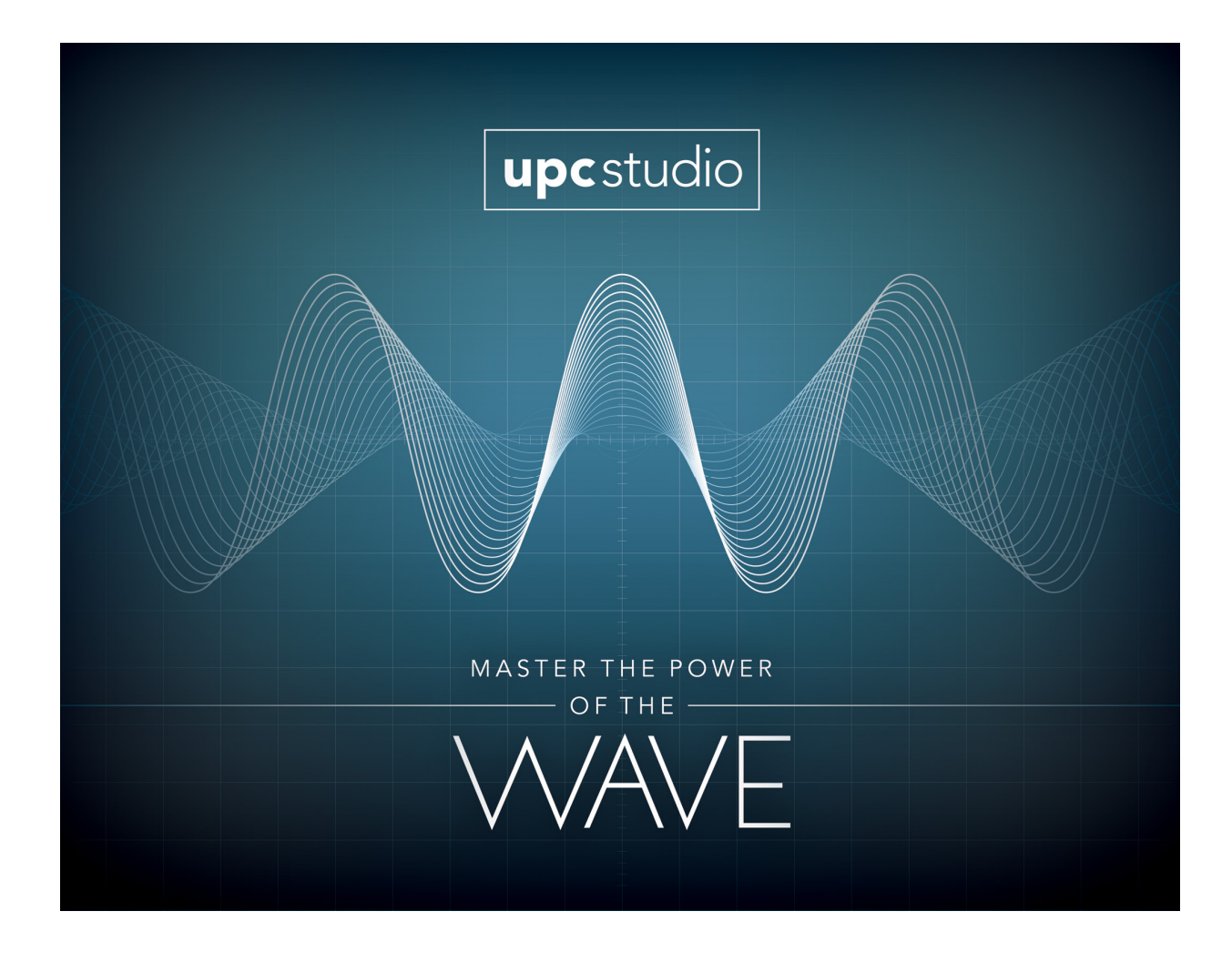

# U P C STUDIO TEST MANAGER O P E R A T I O N S M A N U A L

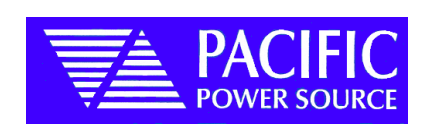

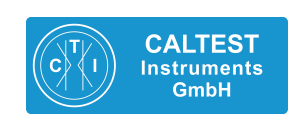

Kohlmattstrasse 7 | Tel: +49(0)7842-99722-00 D-77876 KAPPELRODECK | Fax: +49(0)7842-99722-29 info@caltest.de | www.caltest.de **Caltest Instruments GmbH**

## UPC STUDIO TEST MANAGER OPERATIONS MANUAL

PPS PART No. 149060

THE INFORMATION CONTAINED IN THIS MANUAL IS PROPRIETARY TO PACIFIC POWER SOURCE. AND MAY NOT BE COPIED OR REPRINTED WITHOUT ITS EXPRESSED WRITTEN CONSENT.

> PACIFIC POWER SOURCE, INC. 17692 Fitch Irvine, CA 92614

> > FIRST EDITION

COPYRIGHT(C) PACIFIC POWER SOURCE, MAY, 2011

#### **END USER LICENSE AGREEMENT**

1. This License Agreement permits Test Engineer to use one copy of the enclosed software program (the "SOFTWARE") on a single computer. If Test Engineer have a multi-user license for the SOFTWARE, then at any time Test Engineer may have as many copies of the SOFTWARE in use as are permitted by the multi-user license. The SOFTWARE is in "use" on a computer when it is loaded into temporary memory (i.e., RAM) or installed into permanent memory (e.g., hard disk, CD-ROM, or other storage device). If the anticipated number of users of the SOFTWARE could exceed the number of users permitted by applicable licenses, then Test Engineer must have a reasonable mechanism or process in place to ensure that the number of persons using the SOFTWARE does not exceed the number permitted by the applicable licenses. All rights not expressly granted to Test Engineer in this Agreement are reserved to PACIFIC POWER SOURCE.

2. COPYRIGHT. The SOFTWARE is owned by PACIFIC POWER SOURCE and is protected by United States copyright laws and international treaty provisions. Therefore, Test Engineer must treat the SOFTWARE like any other copyrighted material. Test Engineer may, however, either (a) make one copy of the SOFTWARE solely for backup or archival purposes, or (b) transfer the SOFTWARE to a single hard disk, provided Test Engineer keep the original solely for backup or archival purposes. Test Engineer may not copy the written materials accompanying the SOFTWARE.

3. OTHER RESTRICTIONS. Test Engineer may not reverse engineer, decompile, or disassemble the SOFTWARE. Test Engineer may transfer the SOFTWARE to a third party provided that after each transfer Test Engineer do not retain any copies of the SOFTWARE, including all upgrades that Test Engineer may have received, nor retain any of the written materials accompanying the SOFTWARE.

4. OPERATING SYSTEM OPTIONS (CD-ROM MEDIA). If the SOFTWARE is distributed with multiple versions on a CD-ROM for compatibility with different operating systems, Test Engineerr license grant extends to using only the applicable version for Test Engineerr operating system.

#### LIMITED WARRANTY

Pacific Power Source warrants, for Test Engineerr benefit alone, that (a) the SOFTWARE will perform substantially in accordance with the accompanying written materials, and (b) the medium on which the SOFTWARE is recorded will be free from defects in materials and workmanship under normal use and service for a period of ninety (90) days from the date of receipt. Some states/jurisdictions do not allow limitations on duration of an implied warranty, so the above limitation may not apply to Test Engineer.

#### CUSTOMER REMEDIES

Pacific's entire liability and Test Engineerr sole and exclusive remedy shall be, at Pacific's option, either (a)return of the fees paid, or (b) repair or replacement of the SOFTWARE that does not meet Pacific's Limited Warranty stated above, and which is returned to Pacific Power Source. The Limited Warranty is void if failure of the SOFTWARE has resulted from accident, abuse, or misapplication. Any replacement

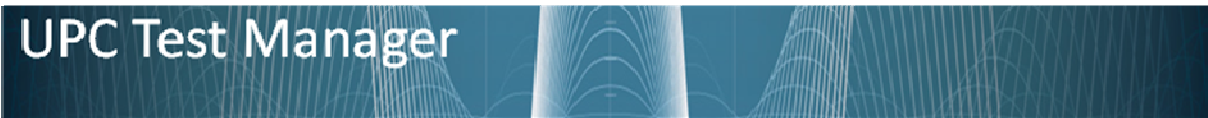

SOFTWARE will be warranted for the remainder of the original warranty period or thirty (30) days, whichever is longer.

NO OTHER WARRANTIES. EXCEPT AS EXPRESSLY SET FORTH ABOVE, THE SOFTWARE AND THE DOCUMENTATION ARE PROVIDED "AS IS" WITHOUT WARRANTY OF ANY KIND, AND NO OTHER WARRANTIES, EITHER EXPRESSED OR IMPLIED, ARE MADE WITH RESPECT TO THE SOFTWARE, INCLUDING BUT NOT LIMITED TO ANY IMPLIED WARRANTIES OF MERCHANTABILITY OR FITNESS FOR A PARTICULAR PURPOSE OR ANY OTHER WARRANTIES THAT MAY ARISE FROM USAGE OF TRADE OR COURSE OF DEALING. PACIFIC POWER SOURCE DOES NOT WARRANT, GUARANTEE, OR MAKE ANY REPRESENTATIONS REGARDING THE USE OF OR THE RESULTS OF THE USE OF THE SOFTWARE OR THE DOCUMENTATION IN TERMS OF CORRECTNESS, ACCURACY, RELIABILITY, OR OTHERWISE AND DOES NOT WARRANT THAT THE OPERATION OF THE SOFTWARE WILL BE UNINTERRUPTED OR ERROR FREE. PACIFIC POWER SOURCE EXPRESSLY DISCLAIMS ANY WARRANTIES NOT STATED HEREIN.

PACIFIC POWER SOURCE ASSUMES NO LIABILITY FOR CONSEQUENTIAL DAMAGES. THE ENTIRE LIABILITY OF PACIFIC POWER SOURCE AND ITS DEALERS, DISTRIBUTORS, OFFICERS, DIRECTORS, AGENTS, AND EMPLOYEES ARE SET FORTH ABOVE. TO THE MAXIMUM EXTENT PERMITTED BY APPLICABLE LAW, IN NO EVENT SHALL PACIFIC OR ITS SUPPLIERS BE LIABLE FOR ANY DAMAGES INCLUDING ANY SPECIAL, DIRECT, INDIRECT, INCIDENTAL, EXEMPLARY, OR CONSEQUENTIAL DAMAGES, EXPENSES, LOST PROFITS, LOST SAVINGS, BUSINESS INTERRUPTION, LOST BUSINESS INFORMATION, OR ANY OTHER DAMAGES ARISING OUT OF THE USE OR INABILITY TO USE THE SOFTWARE OR THE DOCUMENTATION EVEN IF PACIFIC HAS BEEN ADVISED OF THE POSSIBILITY OF SUCH DAMAGES. TEST ENGINEER ACKNOWLEDGE THAT THE LICENSE FEE REFLECTS THIS ALLOCATION OF RISK. Because some states/jurisdictions do not allow the exclusion or limitation of liability for consequential or incidental damages, the above limitation may not apply to Test Engineer.

#### **WARNING**

PACIFIC PRODUCTS ARE NOT DESIGNED WITH COMPONENTS AND TESTING FOR A LEVEL OF RELIABILITY SUITABLE FOR USE IN THE DIAGNOSIS AND TREATMENT OF HUMANS OR AS CRITICAL COMPONENTS IN ANY LIFE SUPPORT SYSTEMS WHO'S FAILURE TO PERFORM CAN REASONABLY BE EXPECTED TO CAUSE SIGNIFICANT INJURY TO A HUMAN.

RELIABILITY OF OPERATION OF THE SOFTWARE CAN BE IMPAIRED BY ADVERSE FACTORS, INCLUDING BUT NOT LIMITED TO FLUCTUATIONS IN ELECTRICAL POWER SUPPLY, COMPUTER HARDWARE MALFUNCTIONS, COMPUTER OPERATING SYSTEM SOFTWARE FITNESS, FITNESS OF COMPILERS AND DEVELOPMENT SOFTWARE USED TO DEVELOP AN APPLICATION, INSTALLATION ERRORS, SOFTWARE AND HARDWARE COMPATIBILITY PROBLEMS, MALFUNCTIONS OR FAILURES OF ELECTRONIC MONITORING OR CONTROL DEVICES, TRANSIENT FAILURES OF ELECTRONIC SYSTEMS (HARDWARE AND/OR SOFTWARE), UNANTICIPATED USES OR MISUSES, OR ERRORS ON THE PART OF THE USER OR APPLICATION DESIGNER. (ADVERSE FACTORS SUCH AS THESE ARE HEREAFTER COLLECTIVELY TERMED "SYSTEM FAILURES.")

# **UPC Test Manager**

ANY APPLICATION WHERE A SYSTEM FAILURE WOULD CREATE A RISK OF HARM TO PROPERTY OR PERSONS (INCLUDING THE RISK OF BODILY INJURY AND DEATH) SHOULD NOT BE RELIANT SOLELY UPON ELECTRONIC MONITORING DUE TO THE RISK OF SYSTEM FAILURE. TO AVOID DAMAGE, INJURY OR DEATH, THE USER OR APPLICATION DESIGNER MUST TAKE REASONABLY PRUDENT STEPS TO PROTECT AGAINST SYSTEM FAILURES, INCLUDING BUT NOT LIMITED TO BACK-UP OR SHUT DOWN MECHANISMS.

#### **WARNING**

THIS AGREEMENT IS GOVERNED BY THE LAWS OF THE STATE OF CALIFORNIA, EXCLUSIVE OF ANY PROVISIONS OF THE UNITED NATIONS CONVENTION ON THE INTERNATIONAL SALE OF GOODS, AND WITHOUT REGARD TO PRINCIPLES OF CONFLICTS OF LAW, AND CONSTITUTES THE COMPLETE AGREEMENT BETWEEN TEST ENGINEER AND PACIFIC POWER SOURCE. IT SUPERSEDES ANY ORAL OR WRITTEN PROPOSALS, PRIOR AGREEMENTS, PURCHASE ORDERS OR ANY OTHER COMMUNICATION BETWEEN TEST ENGINEER AND PACIFIC POWER SOURCE RELATING TO THE SUBJECT MATTER OF THIS AGREEMENT. If any action is brought by either party to this Agreement against the other regarding the subject matter hereof, the prevailing party shall be entitled to recover, in addition to any relief granted, reasonable attorney fees and court costs. If any provision of this Agreement is held invalid, the offending clause will be modified so as to be enforceable and, as modified, shall be fully enforced, and the remainder of this Agreement will continue in full force and effect.

Contractor/manufacturer is Pacific Power Source, Inc., 17692 Fitch, Irvine, CA. 92614

## **TABLE OF CONTENT**

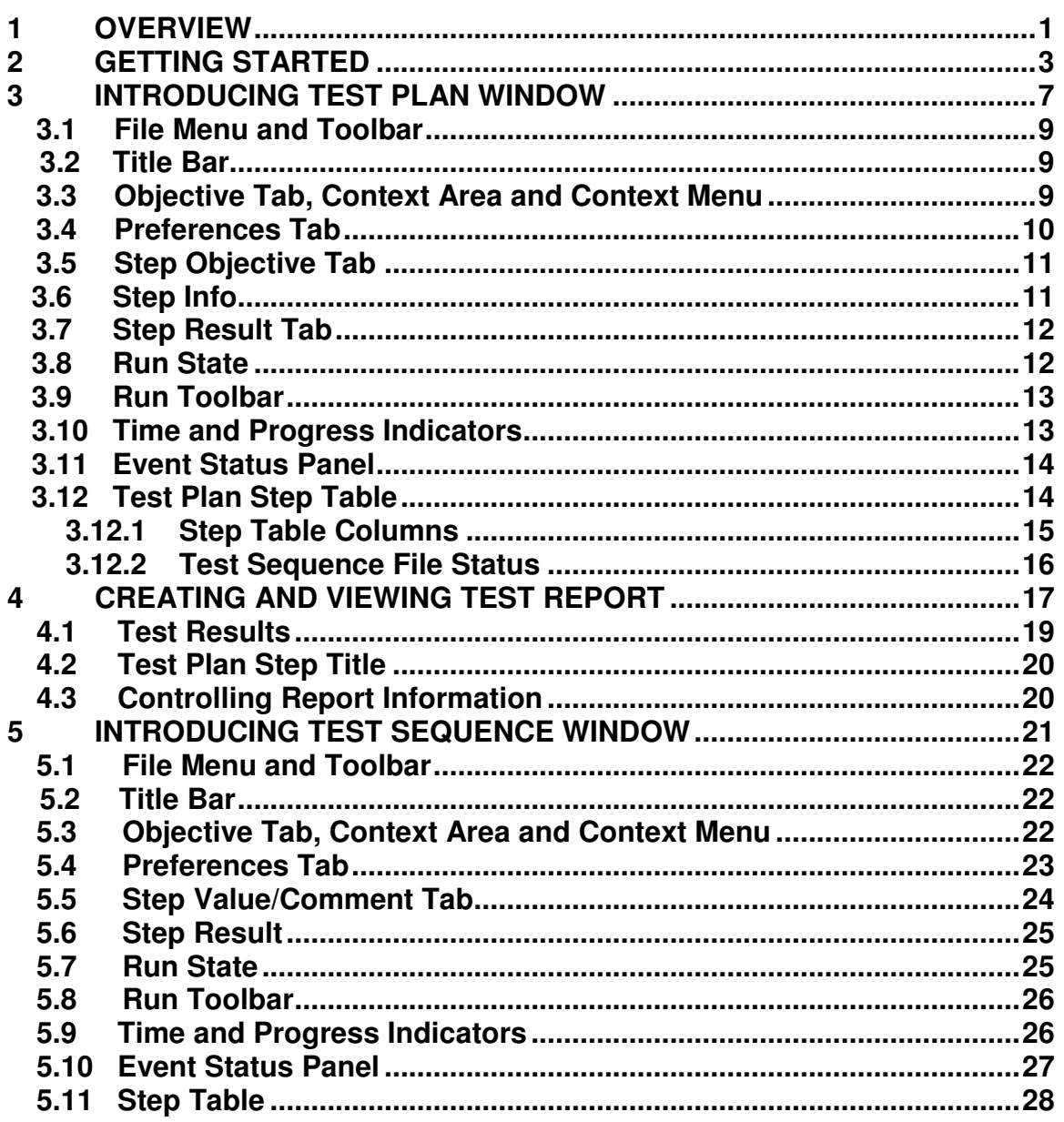

# **UPC Test Manager**

## **TABLE OF CONTENT**

#### **PAGE**

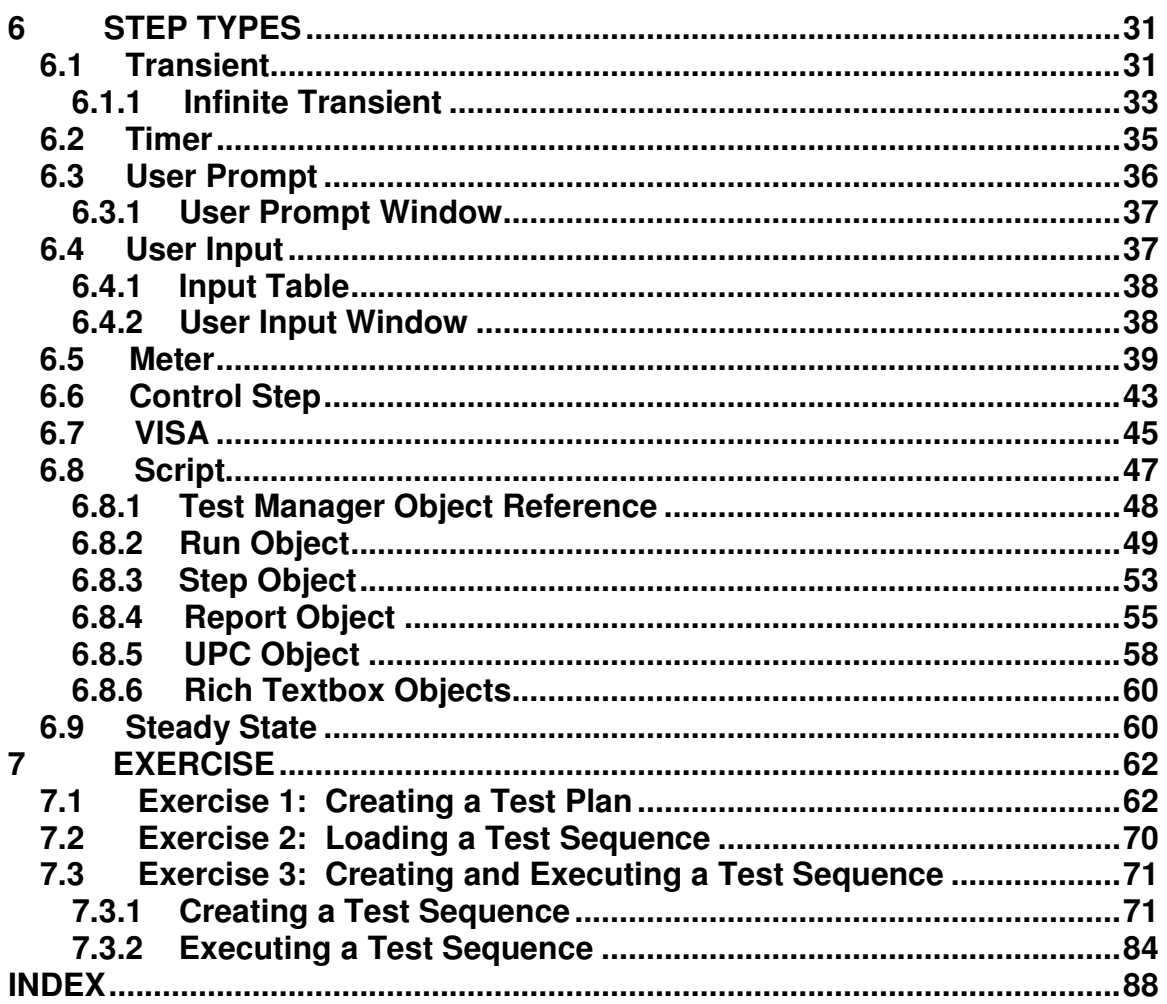

# 1

## **OVERVIEW**

Test Manager is a unique UPC Studio feature that consolidates all UPC Manager features into a single comprehensive test executive. Test Manager allows test engineer to link together a series of Test Sequences and custom reports into a single Test Plan. Test Manager also allows test engineer to quickly create and run a Test Sequence using multiple Output Sequences and control steps such as Timers, User Prompt and Metering functions.

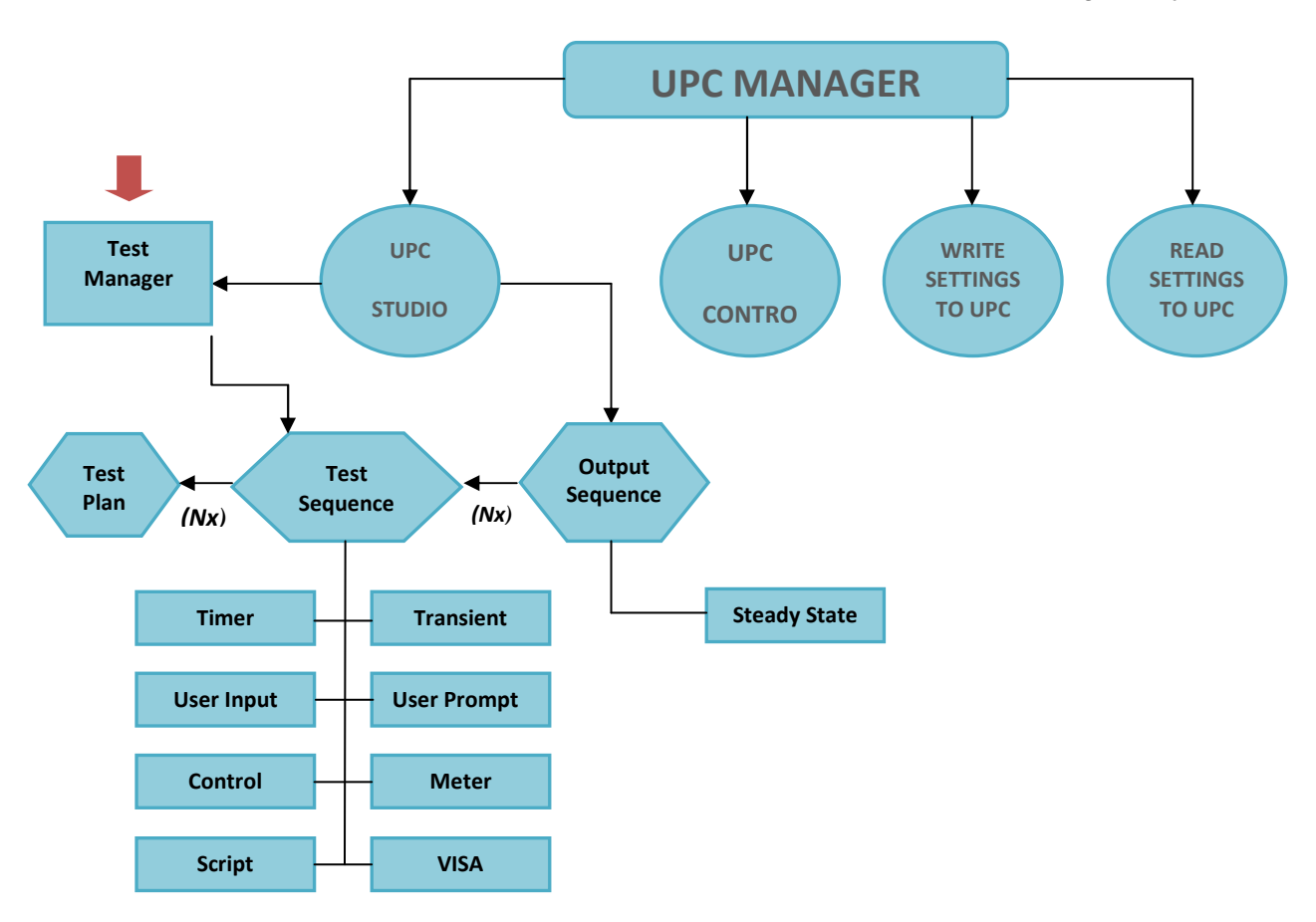

UPC STUDIO Test Manager Map

- **Test Plans:** A collection of Test Sequences.
- **Test Sequences:** A collection of Output Sequences and various control steps.
- **Output Sequences:** A collection of steady state outputs, waveforms and associated transients.

# **UPC Test Manager**

#### **1. Overview ( Cont. )**

Test Manager features:

- Automate instrument compliance testing and certification. Obtain preconfigured test sequences from Pacific Power Source for a variety of standard and custom applications.
- Custom report generation, printing and print preview. Create report templates using MS Word with page header/footer, page paragraph and character formatting, graphics and form fields.
- Test reports fully document and record parameters and results for each test step. Built-in error handling helps isolate the root cause of failures
- Built-in editor allows test engineers to create and run their own custom test sequences and test plans.
- Within a Test Sequence, run an entire test or control test flow using Single Step, Run-To-Next, Run Selected, Stop or Resume. Disable individual steps for troubleshooting, reconfiguring, prototyping and debugging.
- No compiling needed. Run entire tests or individual steps immediately after making changes.
- Test sequences support 8 built-in test step types including Steady State Output, Transient Trigger, UPC Control, User Prompt, User Input, Timer, VISA (generic instrument control) and UPC Metering.
- Embed Scripts to create custom functions with full access to test manager objects.
- Complete UPC metering support including waveform capture and V/I/F/Power/Harmonics. Specify measurement functions and phases, value limits, out-of-limit behavior and data logging.
- Total, elapsed and remaining time indicators for the entire test and individual steps. Monitor the progress and results of each step while the test runs.

Pacific Power Source has developed several test sequences based on common industry test standards. These test sequences can help test engineers to simplify test procedures in their compliance testing practice, and are offered as cost options which can only be used with UPC Studio Test Manager. Please contact Pacific Power Source sales representative for more information either by phone:+1.949.251.1800 (worldwide), and 1.800.854.2433 (US only) or email:sales@pacificpower.com.

# 2

# GETTING STARTED

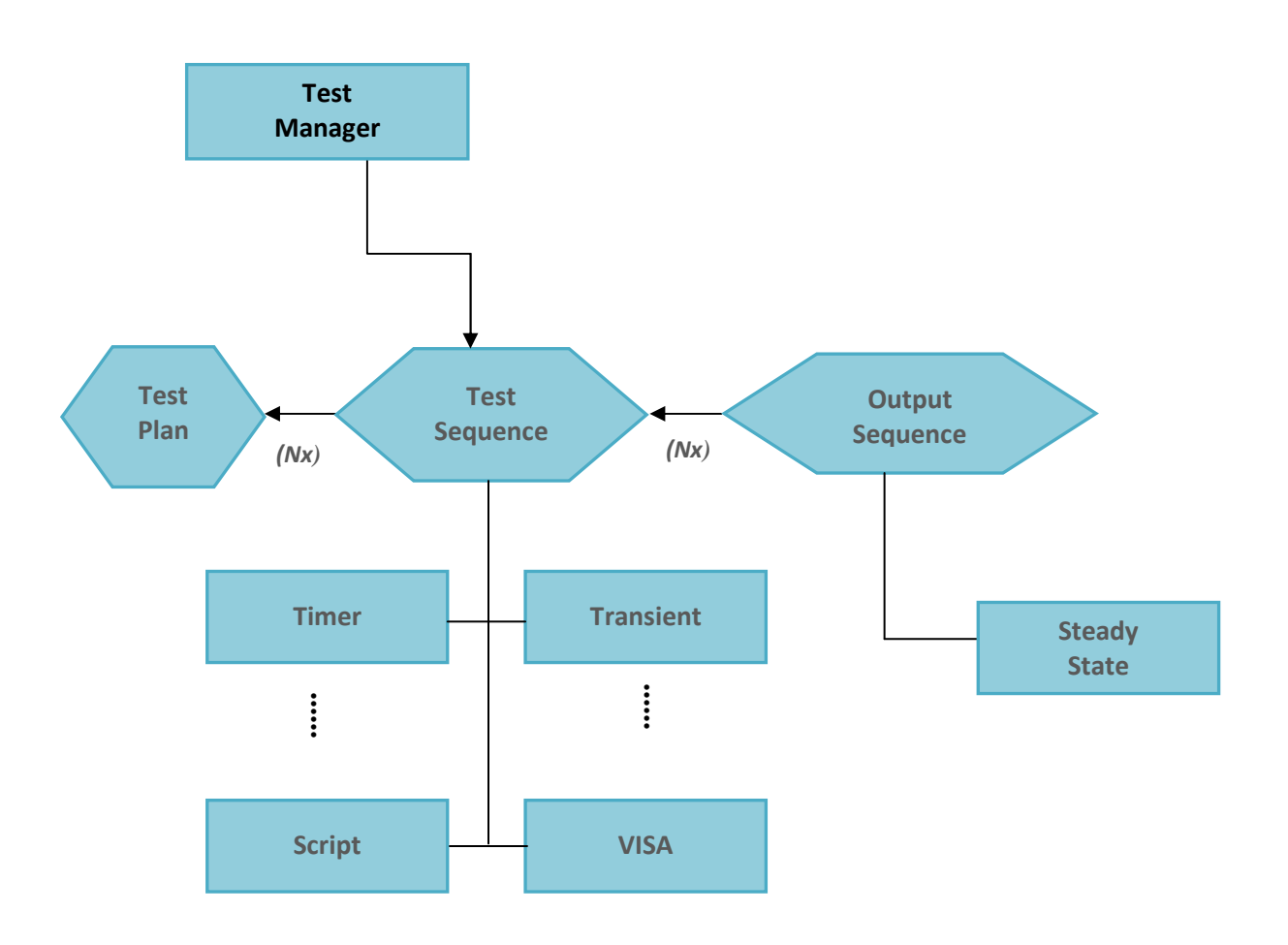

All UPC Manager features operate in "Simulate" mode. Test engineer may open, create and edit Test Plans and Test Sequences without restriction. However, to communicate with a Pacific Power Source product, a registration number, which is unique to the power source in user, must be obtained from Pacific Power Source. Test Manager is installed on the computer as part of UPC Studio during UPC Manager installation. Test engineer can experience the capabilities of UPC Studio Test Manager in "Simulate" mode. To activate UPC Studio Test Manager to communicate with power source unit, administrator is required to obtain a UPC Studio Test Manager registration code from Pacific Power Source for each serial number associated with the power source unit. The contact information is phone: +1.949.251.1800 or 1.800.854.2433 (US only); email:sales@pacificpower.com.

#### **2. Getting Started ( Cont. )**

**UPC Test Manager** 

To register UPC Test Manager,

• Launch UPC Manager from the desktop quick launch icon upc or

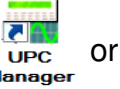

click **Start Programs Pacific Power Source UPC Manager** from the desktop to open the UPC Manager window

- Click **Help Registration** to open the Enter Registration Code window.
- Click **Help Registration** to open the Enter Registration Code window

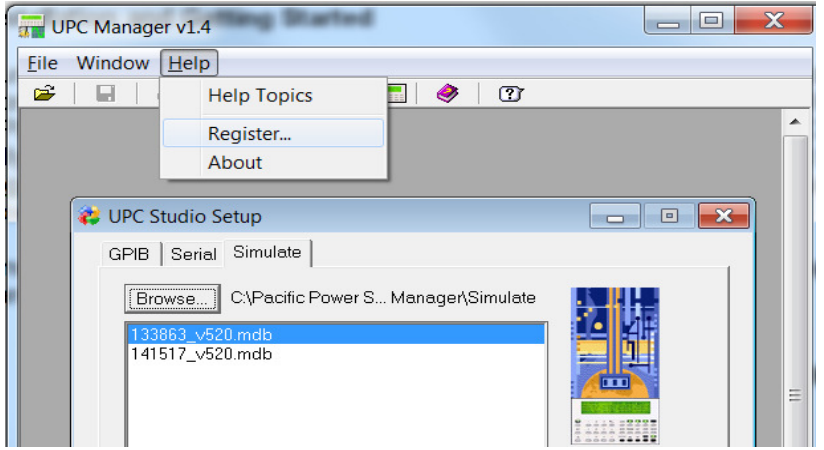

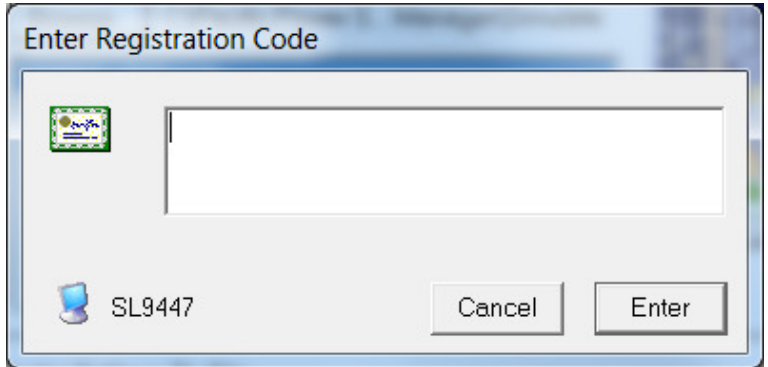

#### **2. Getting Started ( Cont. )**

**UPC Test Manager** 

To open UPC Test Manager:

• Click a tab to select GPIB, Serial or Simulate mode in the UPC Studio Setup window as shown below.

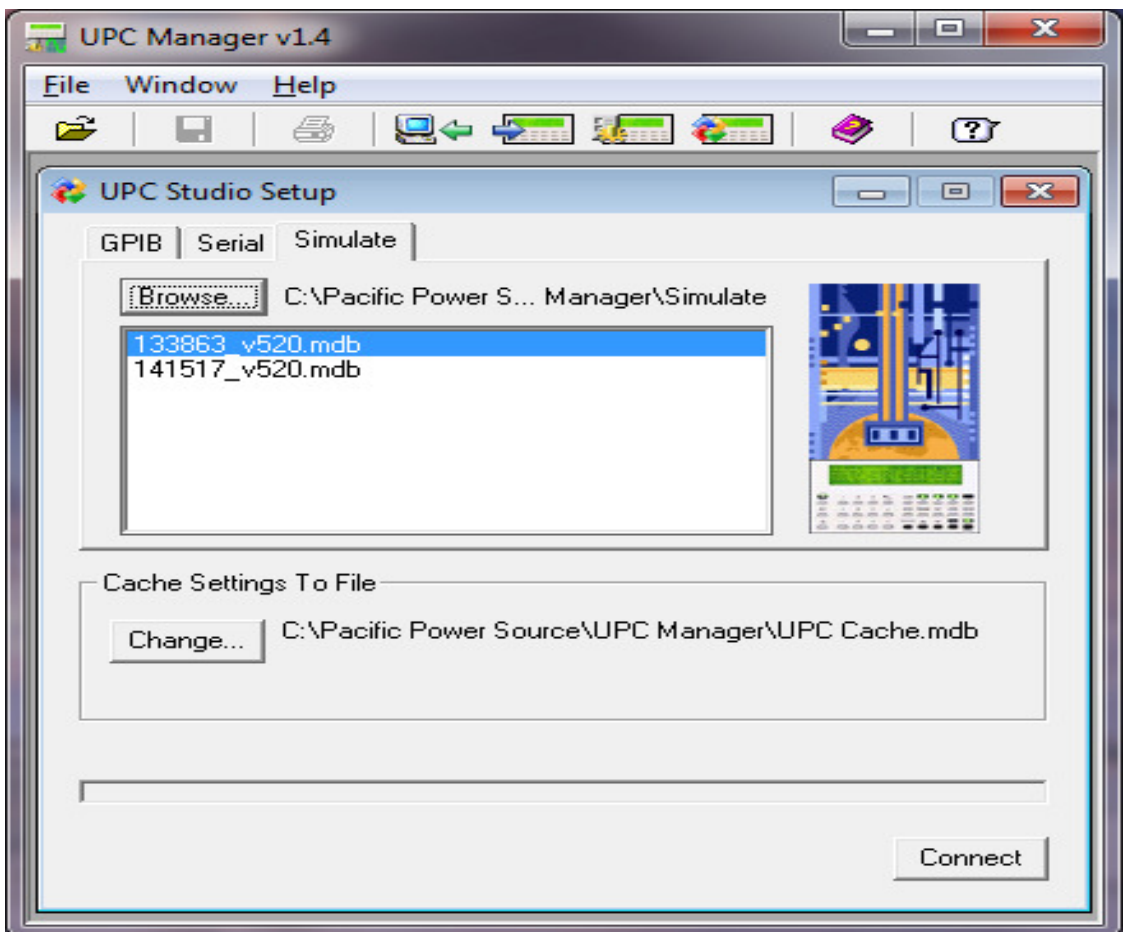

**Note:** In "Simulate" mode, 133xxx emulates a UPC12 or UPC32 controller; 141xxx emulates a UPC1 or UPC3 controller.

#### **2. Getting Started ( Cont. )**

• Click **Connect** to open the UPC studio window as shown below.

UPC Studio window is displayed, showing the present operating condition.

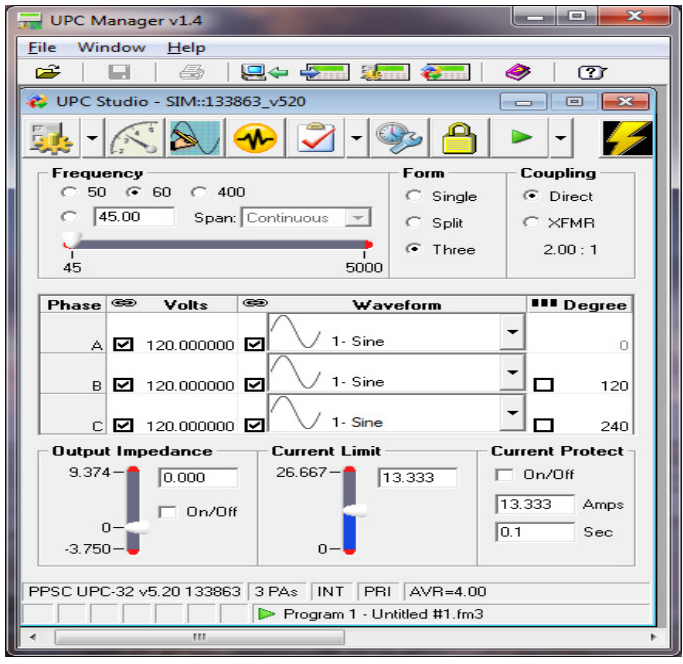

The **Test Manager** button in the main UPC Studio window allows user to open an existing test sequence or test plan. The drop down menu also lets user create a new test sequence or test plan file and contains a list of available files located in the test manager folder (typically "C:\Pacific Power Source\UPC Manager\Test Manager") on the PC. Selecting one of these items opens that file.

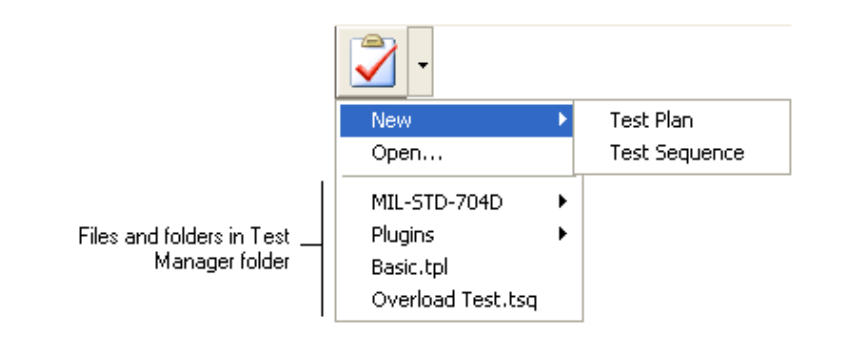

**Note:** .tpl: Test Plan file type. .tsq: Test Sequence file type. 3

# INTRODUCING TEST PLAN WINDOW

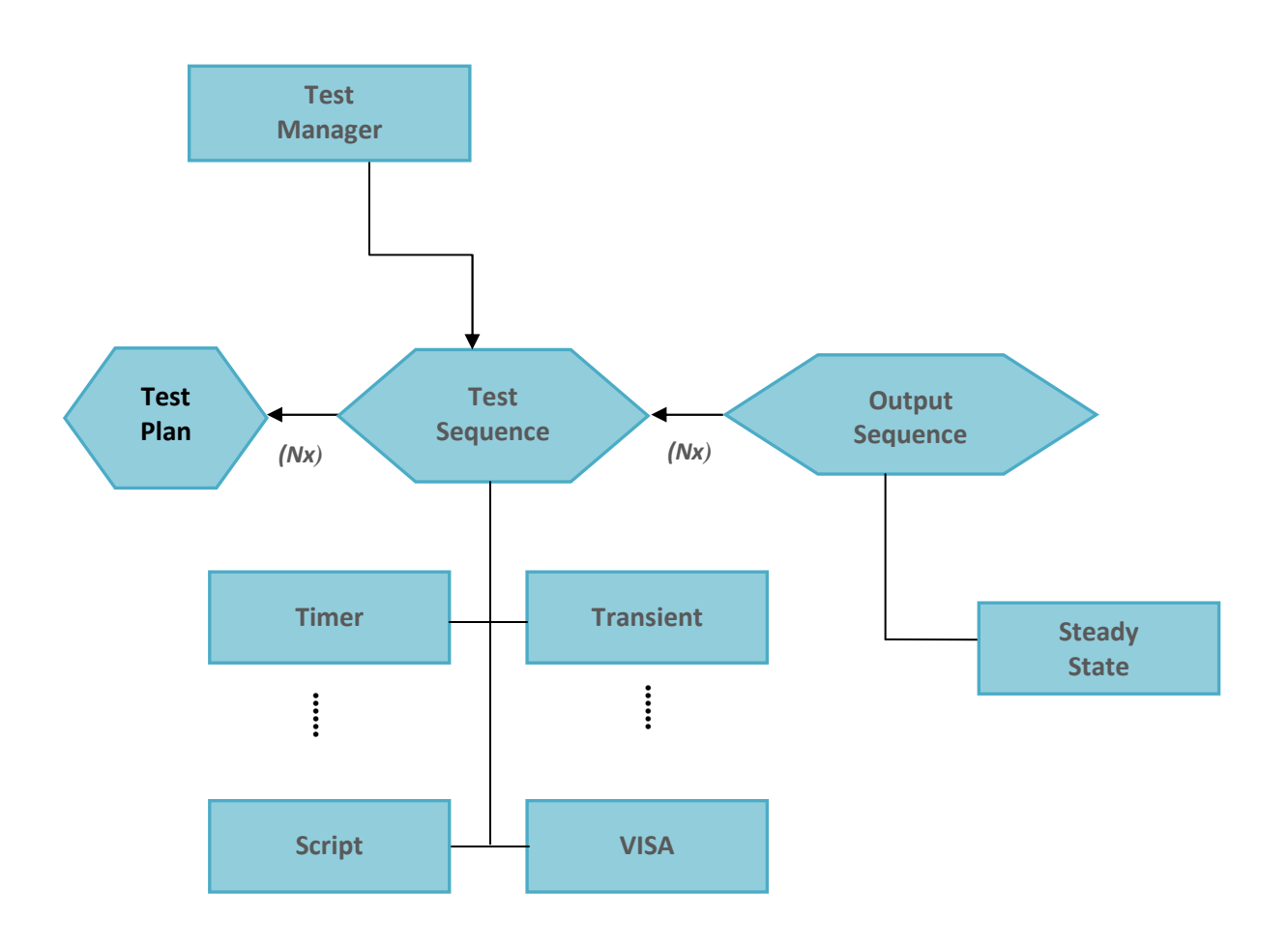

**A Test Plan is a collection of test sequences**. Test plans manage and simplify complex tasks by allowing test engineer to link together a series of test sequences into a single file. Test sequences consist of one or more test steps designed to run a test, automate a task, or control and monitor the power source or other instruments. The results of a test sequence and test plan are stored in a test report which is automatically generated in UPC Test Manager.

#### **3 Test Plan Window ( Cont. )**

**UPC Test Manager** 

When test engineer open an existing test plan file or create a new one using the **Test Manager** button in the UPC Studio window, the Test Plan window appears as shown below.

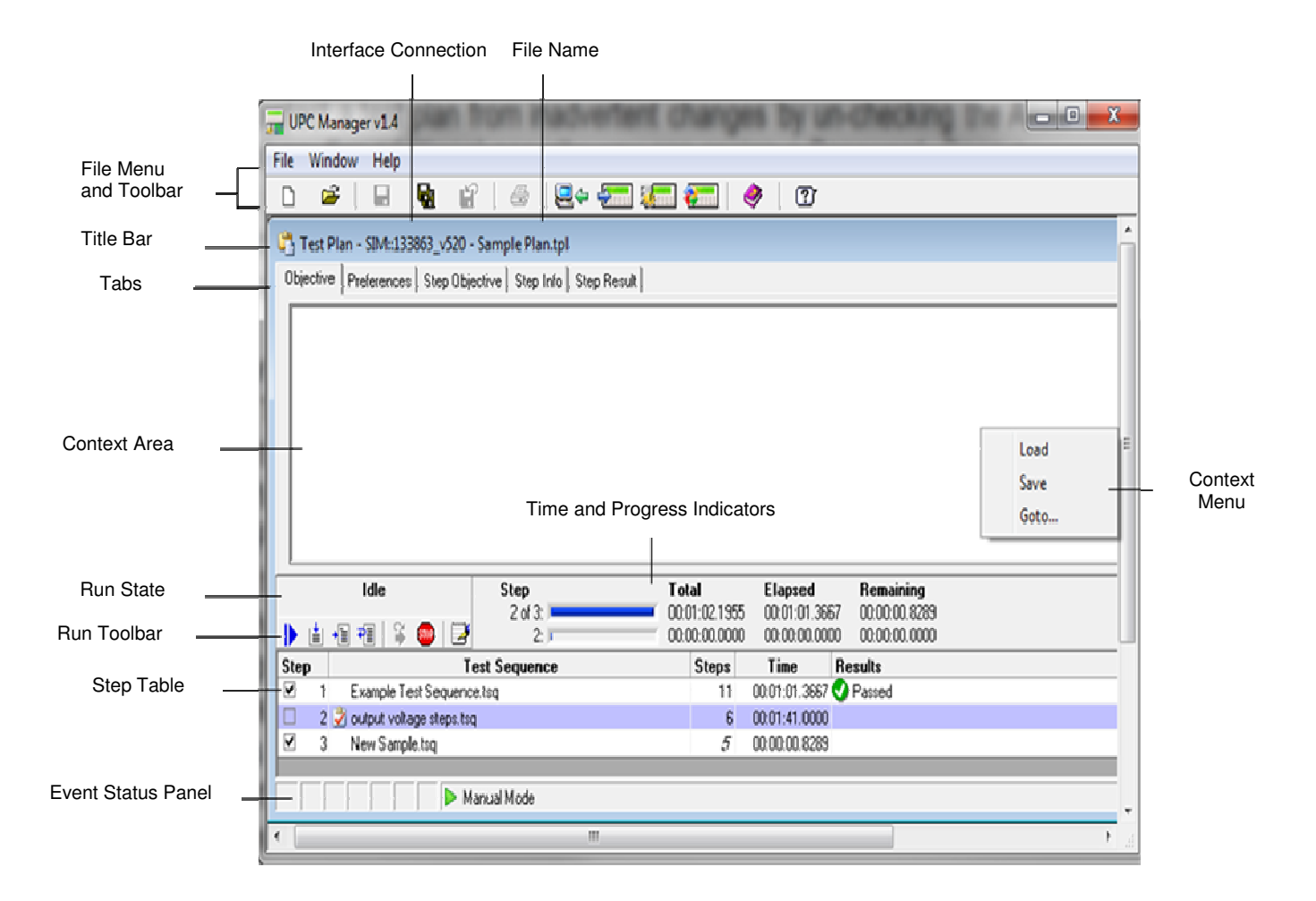

### **3.1 File Menu and Toolbar**

The file menu and MDI ( Multiple Document Interface ) toolbar (shown below) allow test engineer to create a **New** test plan, **Open** an existing file, **Save** or **Save As...** (To a different file) or **Revert** the test plan to the last saved version. The Save and Revert items are only enabled if the test plan has been edited but not yet saved (the file name in the title bar shows an "\*" at the end).

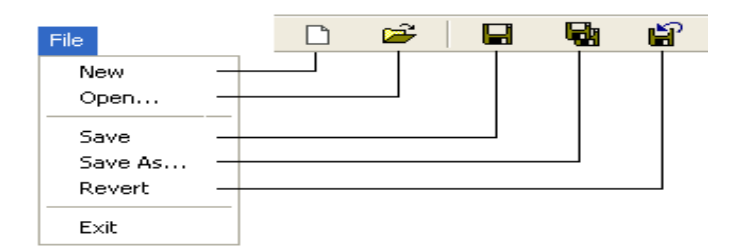

## **3.2 Title Bar**

The title bar shows the interface used to connect to a UPC and the test plan file name. An "\*" at the end means the file is currently being edited and the changes have not been saved.

#### **3.3 Objective Tab, Context Area and Context Menu**

Selecting one of the tabs updates the **Context Area** with that item. In the previous example, the **Objective** tab is selected. The objective is intended as a brief summary or description of the test plan and will be automatically included in the test report. Test engineer can type directly into the context area or copy and paste text or graphics from another application. Right-clicking the context area displays the **Context Menu**. Test engineer can **Load** or **Save** the objective from a Rich Text (\*.rtf) or Plain Text (\*.txt) file. **Go-to...** shows the current cursor location and allows test engineer to position the cursor to a particular line and column.

## **3.4 Preferences Tab**

The **Preferences** tab shown below displays general settings and file information for the test plan.

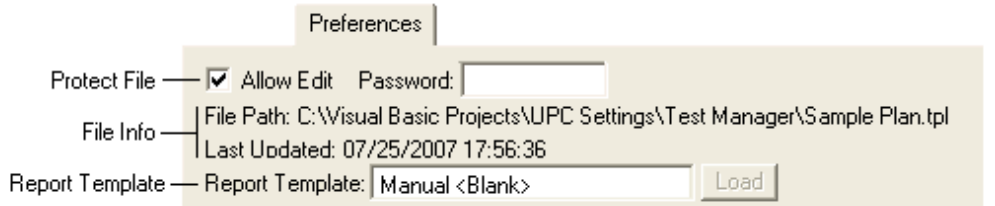

Test engineer can protect a test plan from inadvertent changes by un-checking the Allow Edit checkbox. For additional security, test engineer can assign a Password. Once a password is assigned, test engineer will be prompted to enter it in order to allow editing. The File Info section shows the full path of the test plan database file and the last time it was updated.

The Report Template shows which template is used by all test sequences in this test plan. This is useful if the test sequences update form fields in the report or test engineer want the test plan to always use a particular template. If this item is red, that template file is missing from the Templates folder (typically "C:\Pacific Power Source\UPC Manager\Test Reports\Templates"). Pressing the Load button initializes the report with that template (if it's not already loaded). Clicking in the report template text box displays a drop-down list of template files installed on the computer that test engineer can select. The "Manual" selection means the test sequences use whatever template file is currently loaded. An "\*" means the test report has been updated and changes have not yet been saved.

**Note:** The test plan report template overrides the report templates specified in the test sequences.

## **3.5 Step Objective Tab**

The step objective is intended as a brief summary or description of the selected test sequence included in the test plan. If the objective is defined during the test sequence creation, the step objective is automatically loaded in Step Objective window when the test sequence is added.

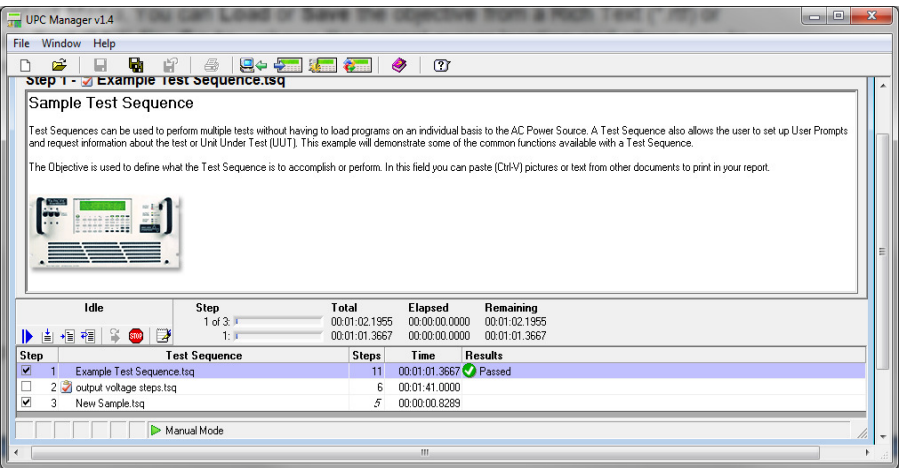

### **3.6 Step Info**

The Step Info tab illustrated below shows the full path of the selected test sequence database file and the last time it was updated. Test plans only contain references to test sequence files, not the actual file contents. Test plans maintain "relative" path relationships with test sequence files. This allows the test plan and test sequence files to be moved to a different location or PC, as long as the files retain the same location relative to each other.

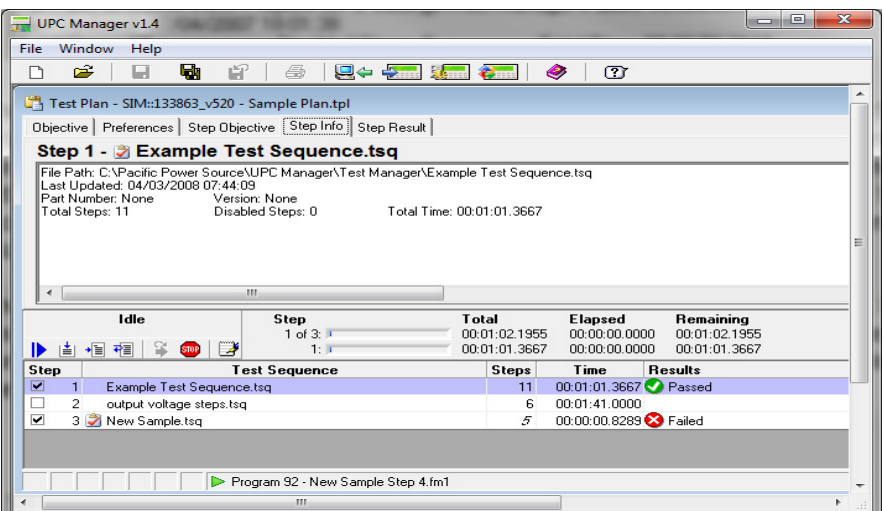

## **3.7 Step Result Tab**

Step Result tab illustrated below relates to the selected step and it shows the result icon and title (Passed, Failed, Stopped, and Skipped), date/time the step completed and the elapsed time the step completed from the beginning of the test. If a step fails, the results also include the error description.

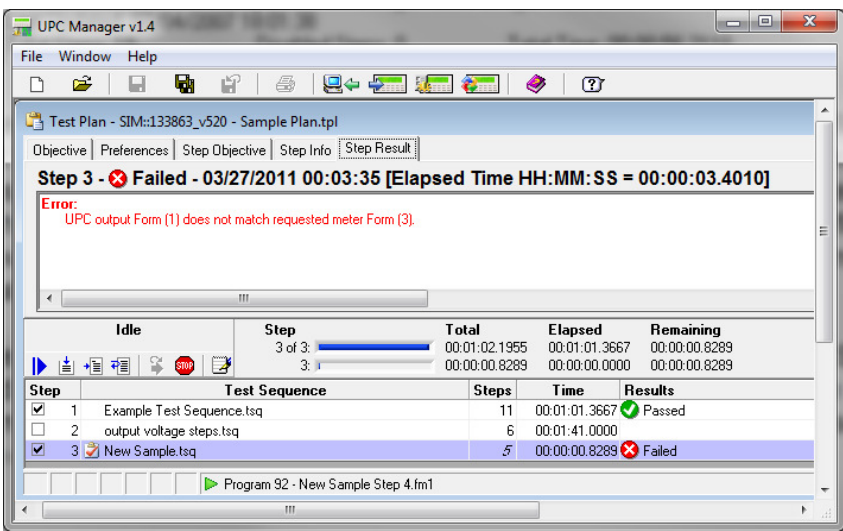

### **3.8 Run State**

The Run State section above the Run Toolbar shows the current status of the test. The various run states are shown below.

**Idle** No test or steps have completed or are currently running.

**Running Step n...** Step "n" is currently running.

- **Stopped** The test was stopped. The results column in the step table shows which step was stopped. A test is stopped by pressing the Stop button in the run toolbar or the Stop button in a User Prompt, User Input or Transient Prompt dialog box.
- **Failed** The test failed. The results column in the step table shows which step failed. Click in the results column for that step to view additional information.
- **Done** The test or selected step(s) have successfully completed.

### **3.9 Run Toolbar**

The table below describes the buttons in the Run Toolbar. Some items (like **Run Step**) require one or more selected rows in the step table. Running a step runs the entire test sequence for that step. To run an individual step in a test sequence, open the test sequence file (double-click it in the test plan step table), then use the run toolbar in the test sequence window.

- **Start -** Clears the test report then runs the entire test starting from step 1  $\mathbf{P}$ (regardless of which step is currently selected).
- **Continue -** Resumes the test starting with the currently selected row (step). 直 The test continues to the last step.
- **Run Step-** Runs the selected step(s) then pauses. Run Step is convenient  $\frac{1}{\sqrt{2}}$ for testing and troubleshooting.
- **Run To Next-** Runs the selected step. When the step completes, the test ₹≣ pauses with the next row selected. Run To Next allows test engineer to "single step" through a test sequence.
- **Show Running Step-** When a test is running, pressing this button selects S, and shows the currently running step, scrolling the step table if necessary.
- **STOP Stop -** Stops the test and disables the power source output.
- $\square$ **Show Report -** Shows the test report window

Running a test using **Start,** first initializes the test report, then appends the test data to the report after each step completes. This creates a clean test report each time the test is run. Running a test using the other controls does not first clear the test report, making it easier to troubleshoot (single step etc) a test.

### **3.10 Time and Progress Indicators**

The upper time and progress indicator shows the values for the entire test (all enabled steps) and the lower one shows the values of the selected step(s). The total time values update as step rows are selected making it easy to see when that step begins relative to the start of the test, even if a test is not running. The total time values take into account if step rows are not enabled (step checkbox not checked). Time and progress indicators are updated as the test runs. Step times are estimates based on the test sequence and system performance. Time values are shown in HH:MM: SS.SSSS format. The actual elapsed time of each step is recorded in the test report.

#### **3.11 Event Status Panel**

Event Status Panel in the Test Plan window functions the same in the Test Sequence window. It consists of Execution State icon and Executing Program / Output Sequence description. Different colors of the Execution State icon indicates different types of state being currently executed such as steady state, transient state, ramp or no program. Executing Program is the program number (or Manual Mode) of the currently executing program. The program number range for execution is defined in the Preference tab when the test sequence is created. Manual Mode is automatically entered whenever an output parameter of the last executing program was changed. If the program is based on an output sequence, the output sequence file name is also shown.

#### **3.12 Test Plan Step Table**

The step table shown below appears at the bottom of the Test Plan window. The steps in the table are links to test sequence files stored in the Test Manager folder (Typically "C:\Pacific Power Source\UPC Manager\Test Manager"). Double-clicking one of the test sequence files in the table opens the test sequence window, allowing test engineer to view or edit the values.

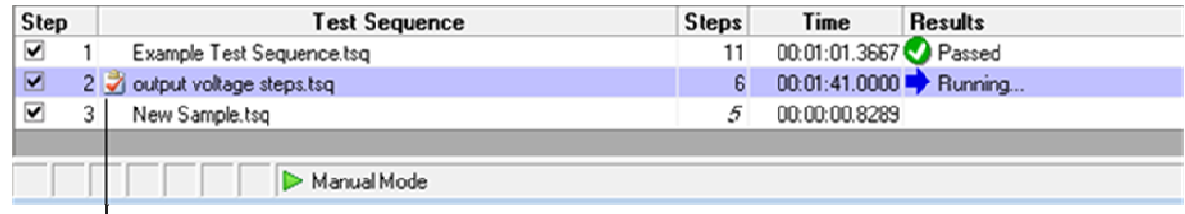

**File Status Icon** 

• Right-click anywhere in the step table to active step context menu shown below.

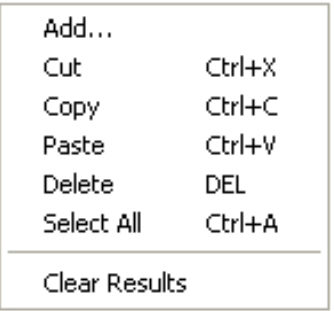

#### **3.12 Test Plan Step Table ( Cont. )**

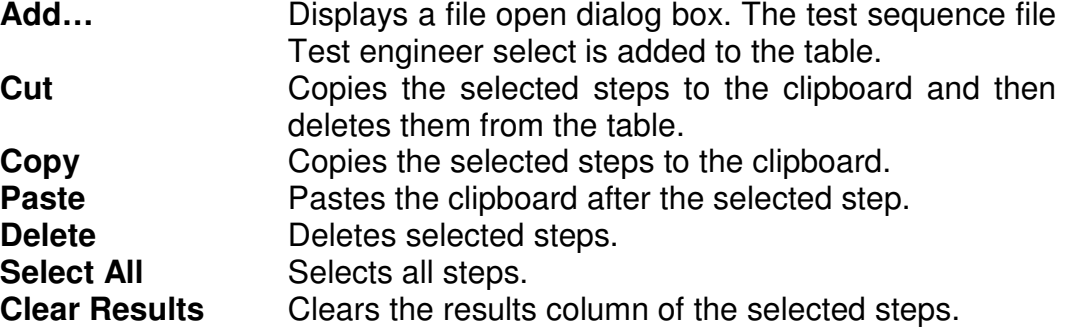

**Note:** If no step is selected before user right-clicking the step table, Cut, Copy, Delete and Clear Results selection will be disabled.

#### **3.12.1 Step Table Columns**

The columns in the step table are described below.

- **Step** Enables checkbox and step number. Steps that aren't checked are skipped when the test sequence runs. Un-checking a step is a convenient way to temporarily disable a step while troubleshooting or reconfiguring a test.
- **Test Sequence** Shows the File Status Icon and test sequence file name. Refer to the test sequence file status section below for more information.
- **Steps Indicates total number of steps in the test sequence.** Numbers in *italic* mean the test sequence contains one or more disabled steps.
- **Time Estimates to run the test sequence.**
- **Results** Shows the results state (Pass, Fail, Stopped, and Skipped) the last time this step was run. It also shows if a step is currently running. Clicking in the results column for a particular step automatically selects the Step Result tab in the test plan window, providing additional information.

#### **3.12.2 Test Sequence File Status**

**UPC Test Manager** 

The test sequence file status is shown in the **Test Sequence** column of the step table. The table below shows the status of various conditions.

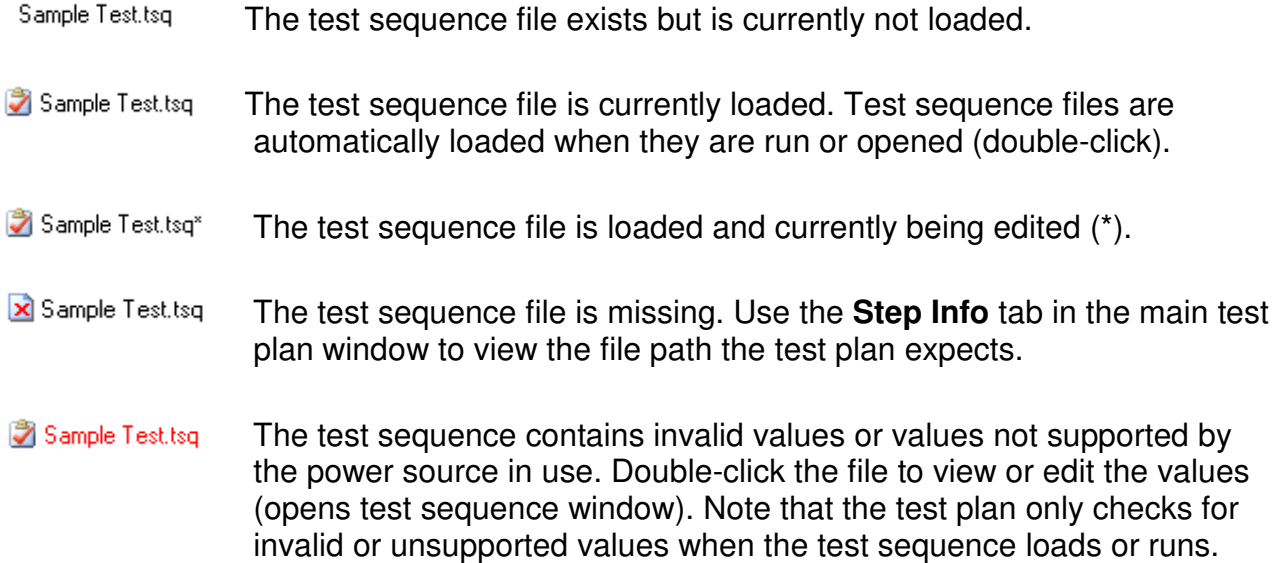

# 4

## CREATING AND VIEWING TEST REPORT

The Test Report window allows test engineer to view and print test reports created by a test sequence or test plan.

To access the test report window:

**UPC Test Manager** 

• Click the **Report icon** in the **Run Toolbar** in the Test Plan or Test Sequence window to open the Test Report printout window as shown below.

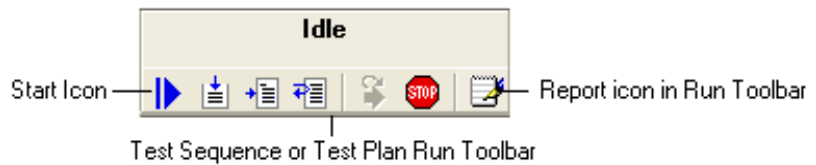

A sample test report is shown below, initialized from a template file.

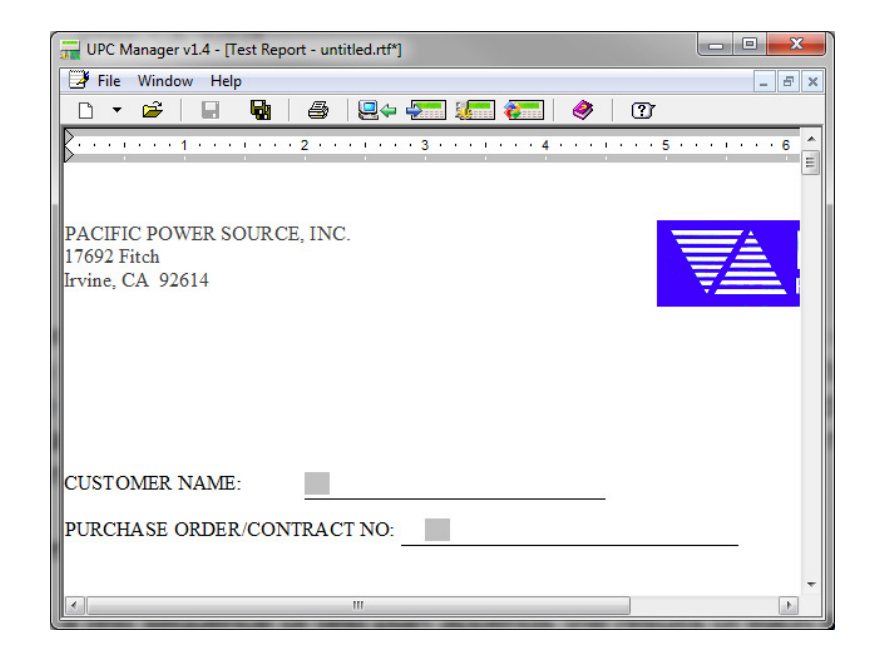

#### **4 Creating and Viewing Test Report ( Cont. )**

The top of the test report window includes a File menu and toolbar as illustrated below.

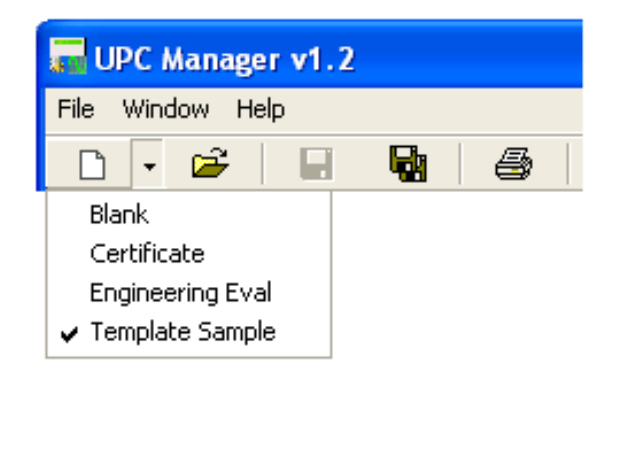

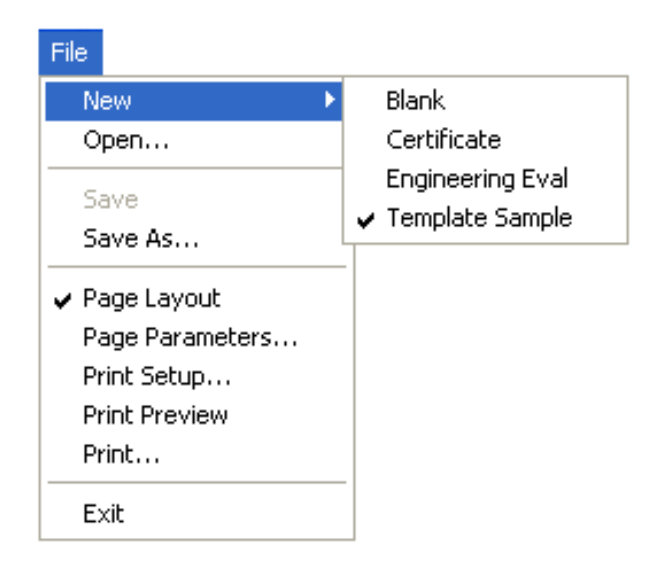

The New item allows test engineer select one of the template files stored in the Test Report template folder (typically "C:\Pacific Power Source\UPC Manager\Test Reports\Templates"). Selecting a new template file or pressing the New button creates a new test report based on the selected template file.

A template file is a .RTF file created in MS Word and is used as a test report template to store test result during a Test Plan or Test Sequence execution. Template files can be blank or contain introductory text, graphics, page header and footer (page numbering, date etc), page/paragraph/character formatting, form fields. Each form field should be given a unique field name. When a report template file is loaded in a Test Plan or Test Sequence, the form field names embedded in the template file will be available to *Report Field* in User Input step (See Chapter 6.4 User Input). Test engineer can select the form field names from the Report Field to store input information in a test report. Refer to Chapter 7 Exercise for examples on creating template files and working with template files in Test Sequence or Test Plan.

#### **4.1 Test Results**

Running a test sequence or test plan appends the results of each step at the end of test report. Running a test sequence from the beginning (using the **Start icon** in the **Run Toolbar**) initializes the test report from the selected template file then adds the test sequence Objective and Preferences. This creates a clean report each time the test sequence is run. Running a test sequence using the other controls does not clear the test report or add the Objective or Preferences, making it easier to troubleshoot (single step etc) a test.

After each step runs, the information about that step is appended to the test report as shown below. This information includes the **Title**, **Value**, **Comment**, **Result** and **Data** of each step.

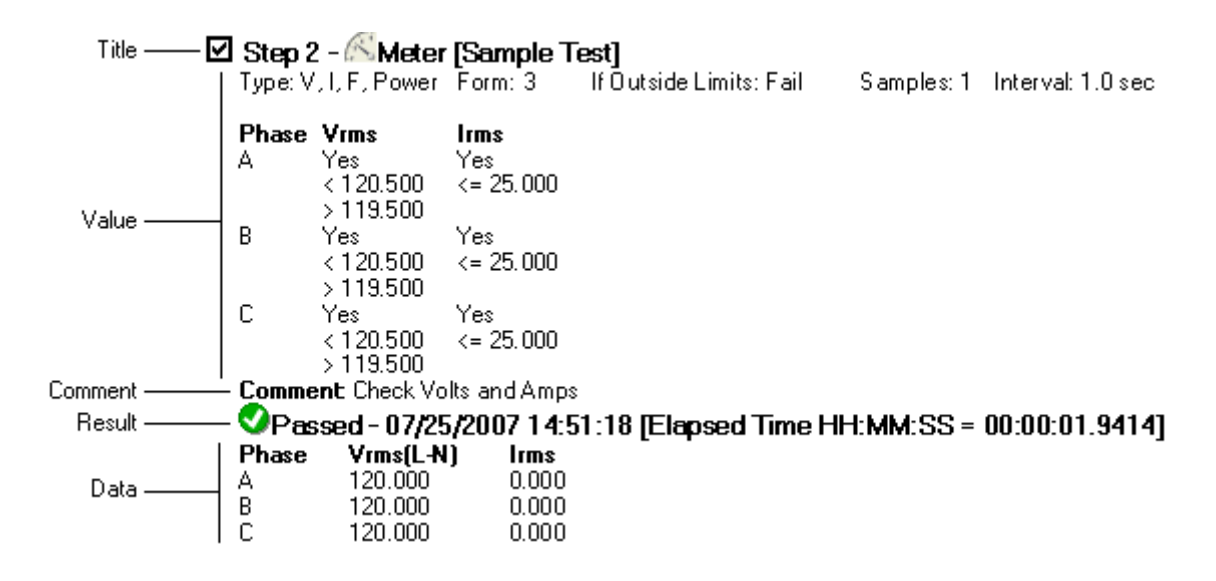

**Title:** Includes the enable checkbox, step number, icon, type and test sequence file name.

**Value and Comment:** Are the test sequence information from the design window, Step Value/ Comment tab.

**Result:** Shows the result icon, title, date/time the step completed and the elapsed time the step completed from the beginning of the test.

**Note:** Not all steps produce data. The data also includes any errors that occurred running the step. Result and Data are also shown in the Step Result tab in the test sequence window.

## **4.2 Test Plan Step Title**

When a test sequence is part of a test plan, the step **Title** in the test report shows both the test plan and test sequence step numbers and file names.

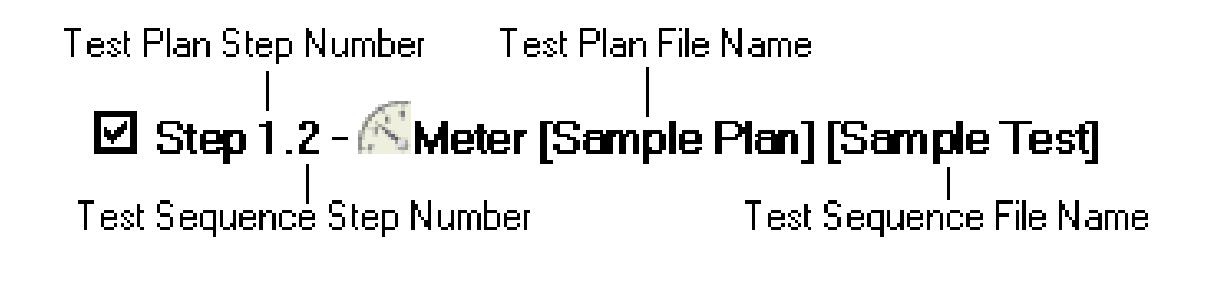

## **4.3 Controlling Report Information**

UPC Test Manager allows test engineer to create a script with the TM.StepReportFlags method (see Chapter 6.8 Script) to control the step items included in the test report for any step. These step items include but are not limited to: step comment, step summary and step title. The default setting for test report generation is to include all information (Title, Value, Comment, Result and Data)